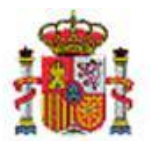

INTERVENCIÓN GENERAL DE LA ADMINISTRACIÓN DEL ESTADO

# Configuración de la Unidad de Tramitación.

# **Tabla de contenido.**

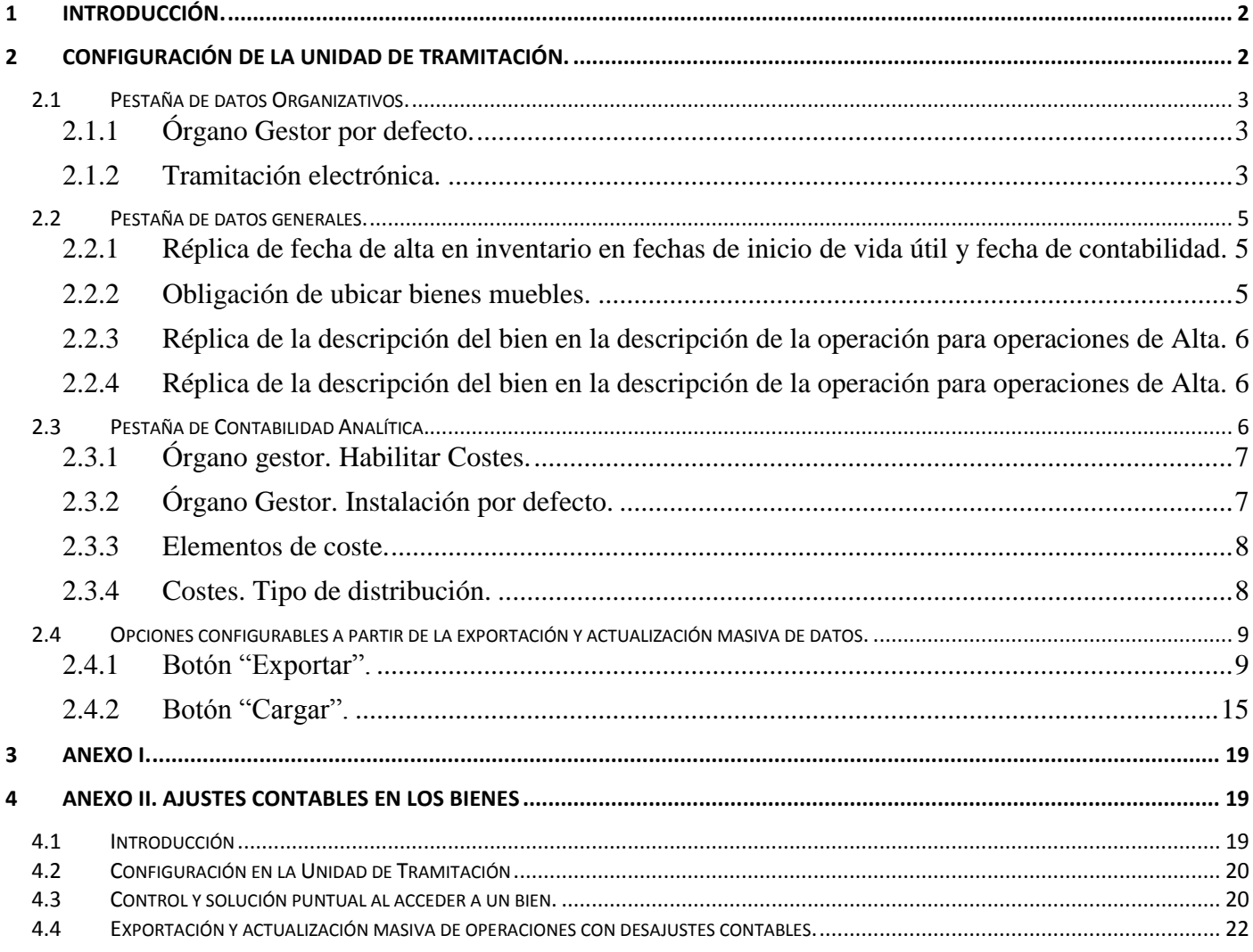

#### HISTORIAL DE VERSIONES

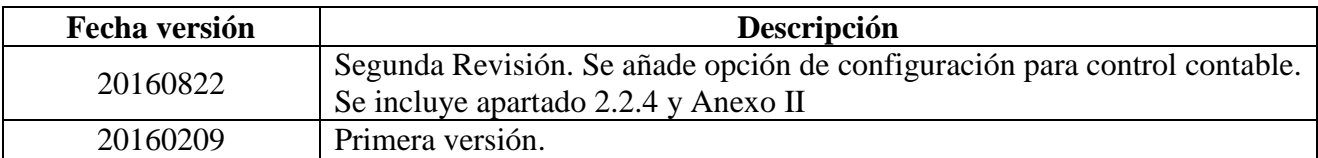

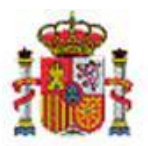

SECRETARÍA DE ESTADO DE PRESUPUESTOS Y GASTOS

INTERVENCIÓN GENERAL DE LA ADMINISTRACIÓN DEL ESTADO

# <span id="page-1-0"></span>**1 Introducción.**

Los apartados disponibles para configurar una Unidad de Tramitación (UT) de Inventario son responsabilidad del Administrador de la Unidad. De la configuración realizada, dependerá el funcionamiento de algunas opciones configurables en el módulo de Inventario.

# <span id="page-1-1"></span>**2 Configuración de la Unidad de Tramitación.**

Para conocer las opciones disponibles y realizar la configuración de su UT, acuda a la opción de menú **Administración de la Unidad** – **Configuración de la Unidad de Tramitación.** Tenga en cuenta que dicha opción de menú únicamente está disponible a los usuarios con perfil de acceso "*Administrador de la Unidad".* 

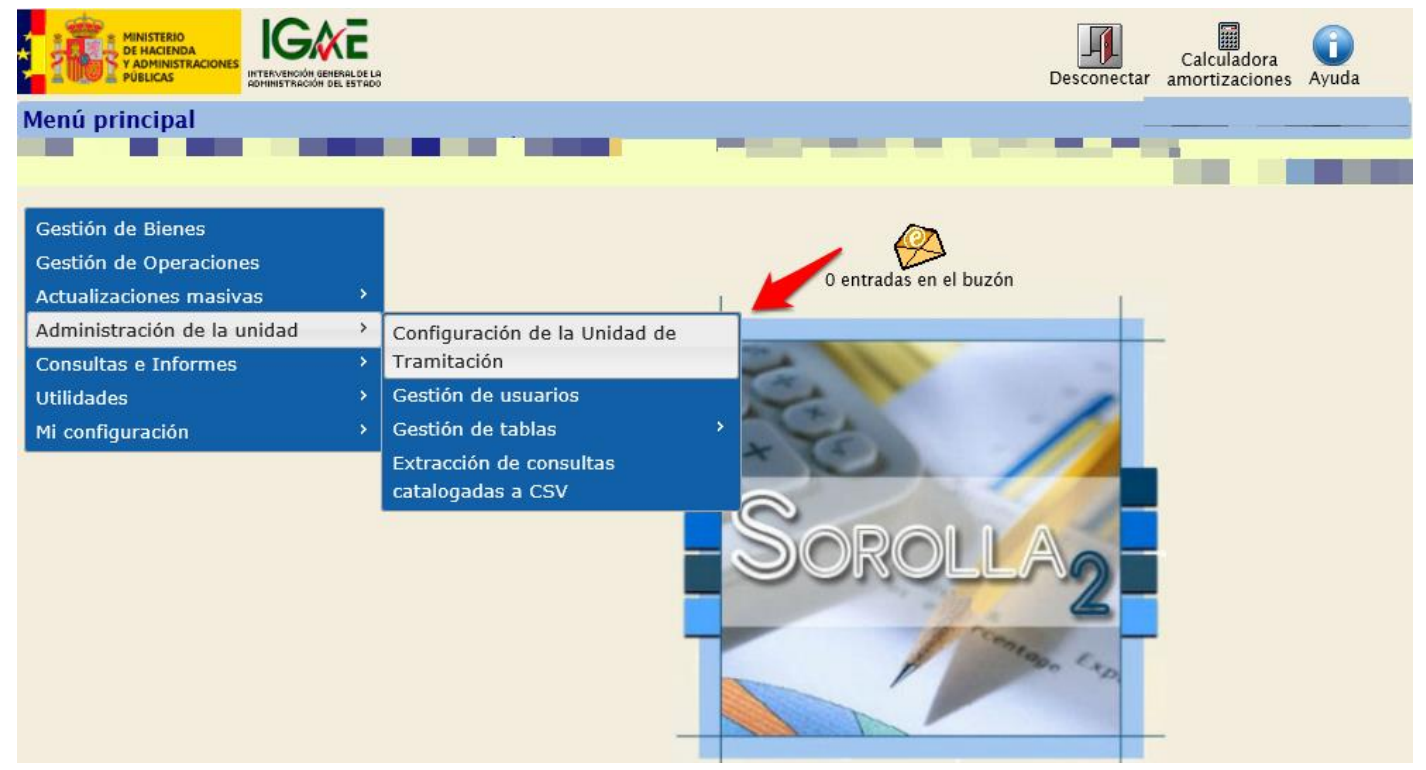

**Imagen 1. Menú Administración de la unidad.**

Las opciones configurables se distribuyen en tres pestañas según la funcionalidad que ofrecen:

- Organizativos
- Generales
- Contabilidad Analítica

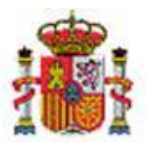

INTERVENCIÓN GENERAL DE LA ADMINISTRACIÓN DEL ESTADO

No olvide confirmar los cambios realizados en cualquiera de las opciones disponibles, pulsando el botón "Guardar".

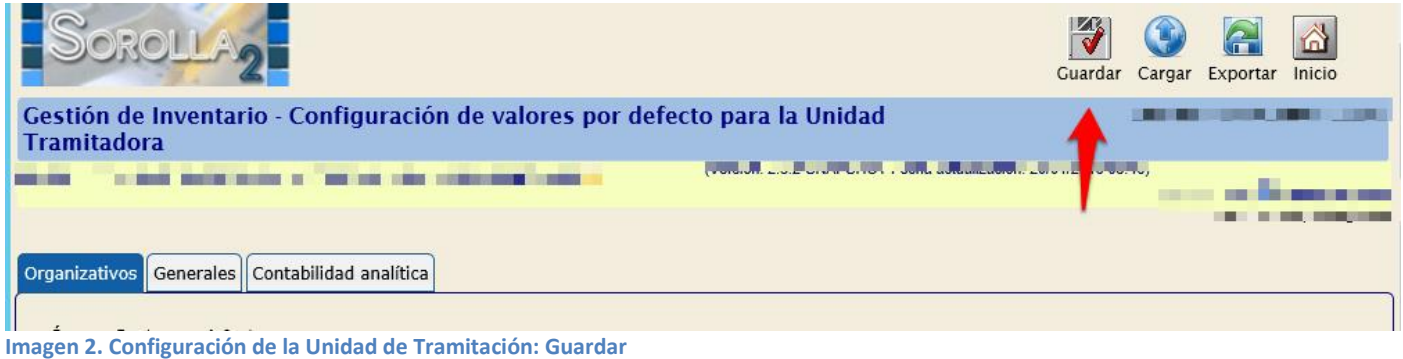

#### <span id="page-2-0"></span>**2.1 Pestaña de datos Organizativos.**

Agrupa las opciones que a nivel organizativo permitan configurar la Unidad Tramitadora. En este momento están disponibles aspectos relacionados con el Órgano Gestor por defecto y con la Tramitación electrónica.

#### <span id="page-2-1"></span>**2.1.1 Órgano Gestor por defecto.**

Si la Unidad de Tramitación da servicio a más de un Órgano Gestor, se permite seleccionar por defecto uno de ellos. A partir de esta selección, en todos los combos "Órgano Gestor" estará preseleccionado el configurado por defecto.

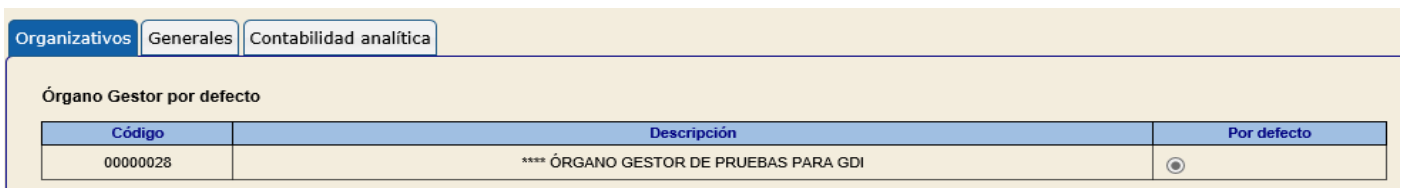

**Imagen 3. Configuración de la Unidad de Tramitación: Organizativos – Órgano Gestor por defecto.** 

#### <span id="page-2-2"></span>**2.1.2 Tramitación electrónica.**

Permite habilitar firma y tramitación electrónica en su Unidad Tramitadora así como configurar un portafirmas externo según se detalla en los siguientes apartados.

SECRETARÍA DE ESTADO DE PRESUPUESTOS Y GASTOS

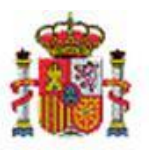

MINISTERIO DE HACIENDA Y ADMINISTRACIONES PÚBLICAS INTERVENCIÓN GENERAL DE LA ADMINISTRACIÓN DEL ESTADO

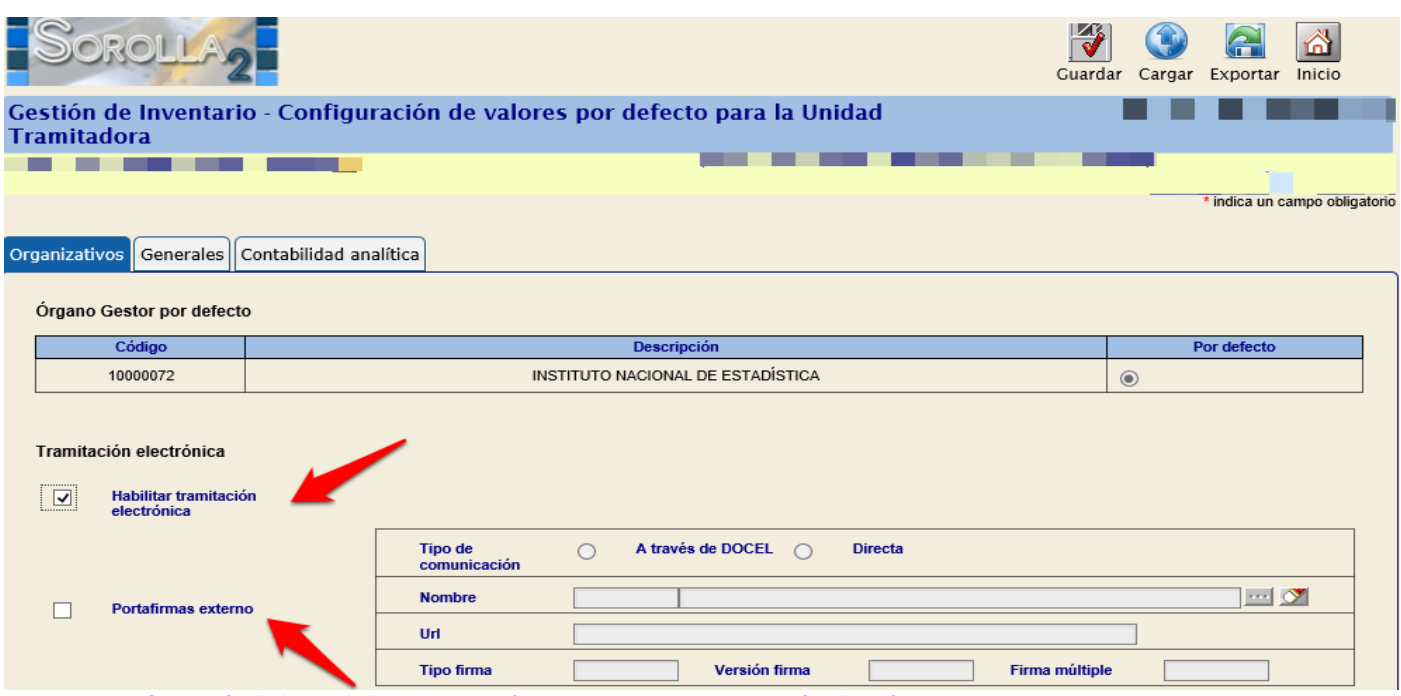

**Imagen 4. Configuración de la Unidad de Tramitación: Organizativos – Tramitación electrónica** 

- **Habilitar tramitación electrónica**: Si marca esta opción podrá firmar de forma electrónica ciertos documentos considerados de especial relevancia. Permite firma electrónica y envío de solicitudes de firma a la bandeja de entrada del portafirmas electrónico (DocelWeb) de un superior jerárquico. Para ello el Administrador debe configurar la tabla de firmantes.
- **Portafirmas externo:** En caso de que en su organización se utilice un portafirmas distinto a Docel WEB, póngase en contacto con la IGAE a través del buzón Sorolla2@igae.minhap.es, al objeto de conocer las especificaciones técnicas de su portafirmas.

Una vez habilite la Tramitación electrónica, al acceder a un inmueble, podrá firmar electrónicamente su ficha y gestionar las solicitudes de firma desde la pestaña habilitada a tal efecto *"e-Firma".*

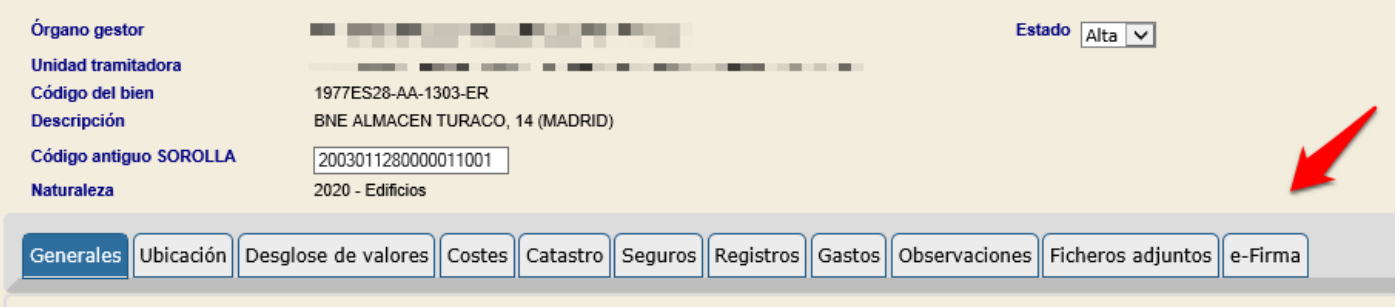

 **Imagen 5. Ficha del bien. Pestaña e-Firma.** 

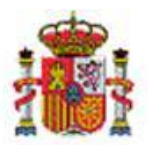

SECRETARÍA DE ESTADO DE PRESUPUESTOS Y GASTOS

INTERVENCIÓN GENERAL DE LA ADMINISTRACIÓN DEL ESTADO

#### <span id="page-4-0"></span>**2.2 Pestaña de datos generales.**

Agrupa la configuración de aspectos generales que afectan a la gestión de bienes y/u operaciones.

#### <span id="page-4-1"></span>**2.2.1 Réplica de fecha de alta en inventario en fechas de inicio de vida útil y fecha de contabilidad.**

Permite configurar la posibilidad de replicar la fecha de alta en inventario en la fecha de inicio de vida útil y en la fecha de contabilidad, es decir, cuando realice una operación de alta de un bien, la fecha que introduzca cómo fecha de alta, automáticamente se copia en la fecha de inicio de vida útil y en la fecha de contabilidad.

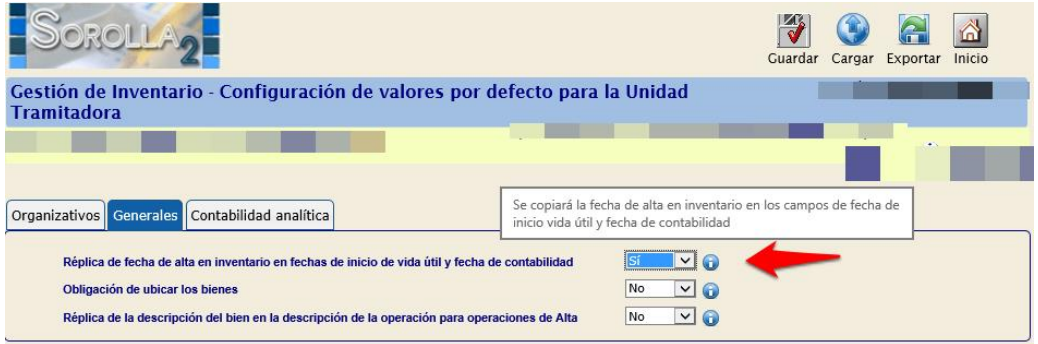

**Imagen 6. Configuración de la Unidad de Tramitación: Generales - Réplica de fecha.** 

#### <span id="page-4-2"></span>**2.2.2 Obligación de ubicar bienes muebles.**

Permite configurar la obligatoriedad de ubicar en un bien contenedor y un espacio todos los bienes muebles en el momento del alta.

Así mismo, se validará dicha obligatoriedad cuando acceda a cualquier bien mueble existente sin datos de ubicación.

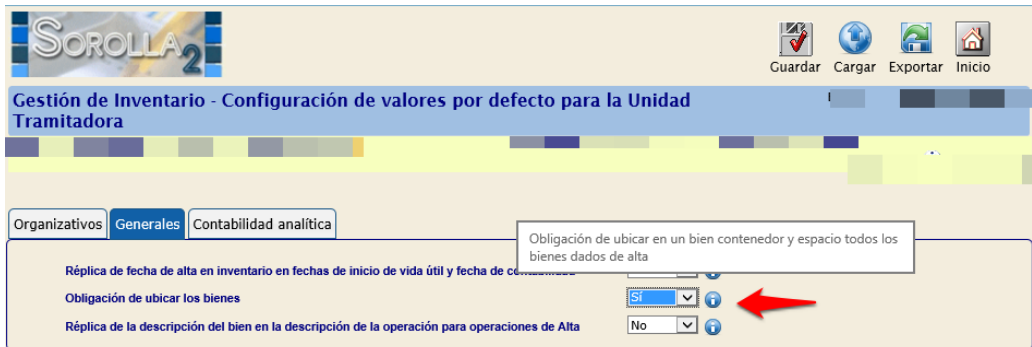

**Imagen 7. Configuración de la Unidad de Tramitación: Generales – Obligación de ubicar los bienes.** 

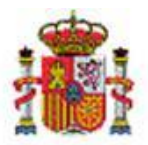

INTERVENCIÓN GENERAL DE LA ADMINISTRACIÓN DEL ESTADO

#### <span id="page-5-0"></span>**2.2.3 Réplica de la descripción del bien en la descripción de la operación para operaciones de Alta.**

Permite configurar la posibilidad de replicar la descripción del bien en la descripción de la operación en operaciones de Alta.

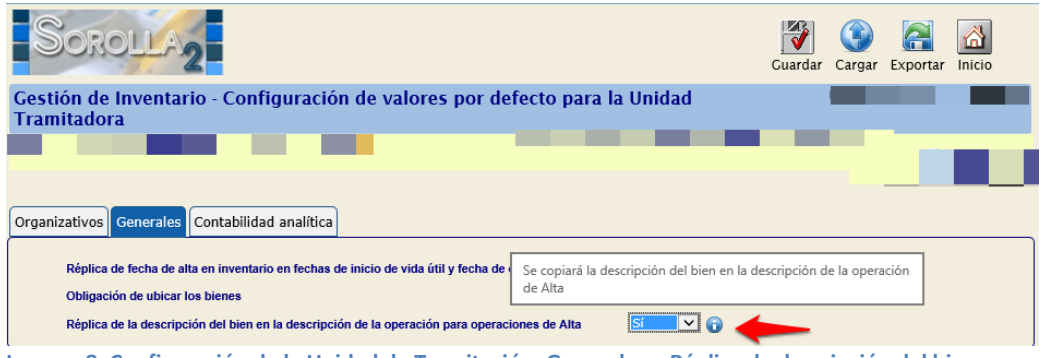

**Imagen 8. Configuración de la Unidad de Tramitación: Generales – Réplica de descripción del bien.**

<span id="page-5-1"></span>**2.2.4 Réplica de la descripción del bien en la descripción de la operación para operaciones de Alta.**

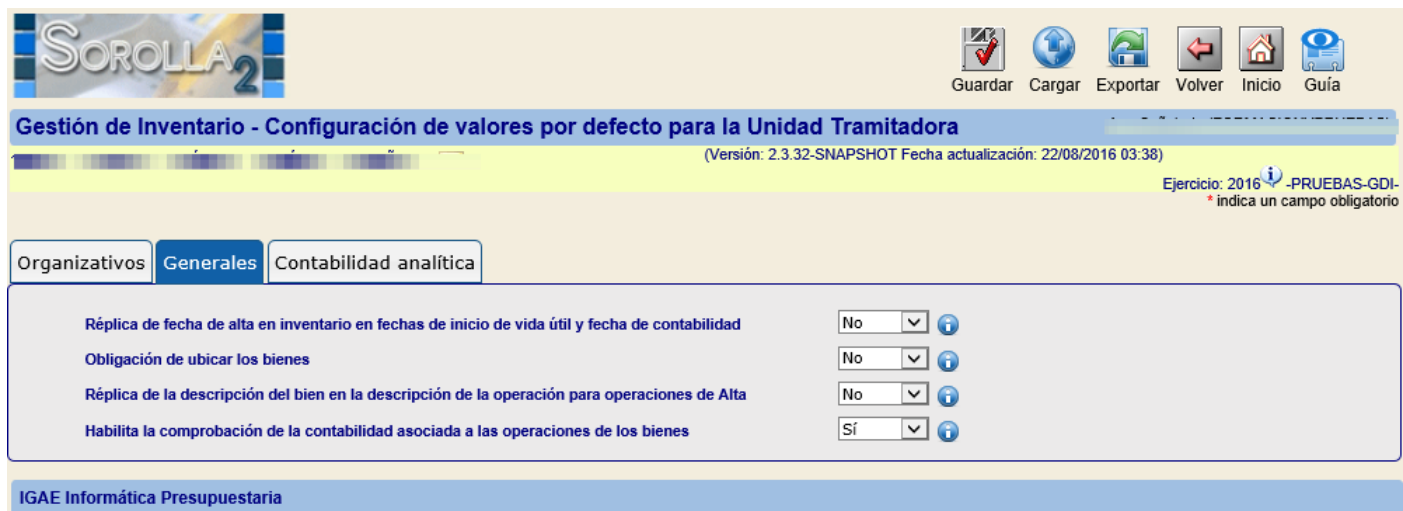

**Imagen 9. Comprobación de la contabilidad.** 

Permite configurar la posibilidad de que se establezca un control sobre la correcta contabilidad asociada a las operaciones realizadas sobre los bienes. Para mayor información puede consultar el Anexo II.

# <span id="page-5-2"></span>**2.3 Pestaña de Contabilidad Analítica.**

Agrupa opciones que permiten configurar aspectos relacionados con contabilidad analítica.

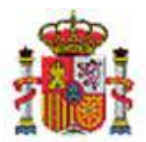

INTERVENCIÓN GENERAL DE LA ADMINISTRACIÓN DEL ESTADO

Para mayor información sobre contabilidad analítica en el módulo de inventario tiene disponible el siguiente documento **[Manual de uso en Inventario: Contabilidad de Costes.](http://www.oficinavirtual.pap.minhap.gob.es/sitios/oficinavirtual/es-ES/CatalogoSistemasInformacion/sorolla2/Inventario/MANUAL.ContabilidadAnaliticaCANOA.pdf)**

#### <span id="page-6-0"></span>**2.3.1 Órgano gestor. Habilitar Costes.**

- **Habilitar Costes**: Permite la captura de datos de costes en bienes amortizables.
- **Obligatoriedad de captura:** Obliga a capturar datos de costes en el alta o modificación de un bien amortizable.

| Organo gestor. Habilitar Costes<br>Código<br><b>Descripción</b><br><b>Habilitar Costes</b><br>Obligatoriedad de captura<br>SECRETARÍA GENERAL DE INSTITUCIONES PENITENCIARIAS<br>10000078 |  | Organizativos   Generales   Contabilidad analítica |  |
|----------------------------------------------------------------------------------------------------|--|----------------------------------------------------|--|
|                                                                                                    |  |                                                    |  |
|                                                                                                    |  |                                                    |  |
|                                                                                                    |  |                                                    |  |

**Imagen 10. Configuración de la Unidad de Tramitación: Contabilidad Analítica – Habilitar Costes.** 

Una vez habilitada la contabilidad de costes, al acceder a la ficha de un bien amortizable, tendrá disponible la pestaña *"Costes"* para capturar los datos.

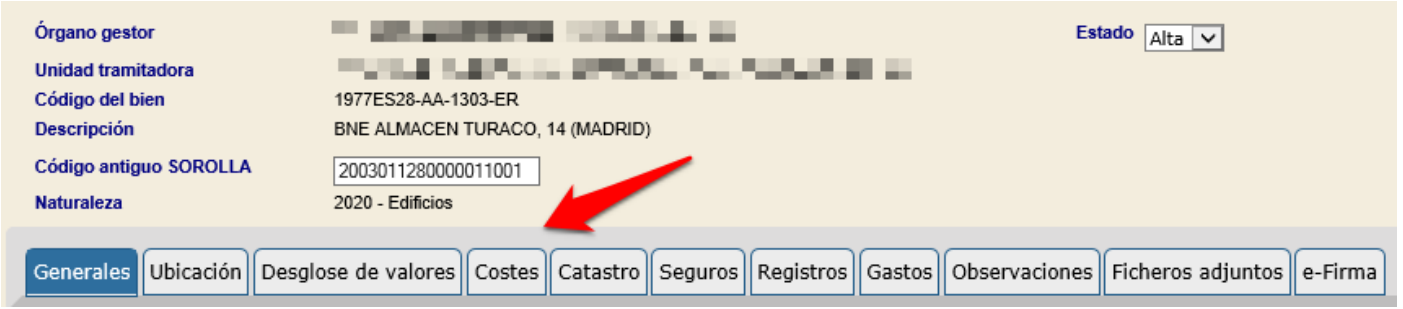

**Imagen 11. Ficha del bien. Pestaña Costes.** 

#### <span id="page-6-1"></span>**2.3.2 Órgano Gestor. Instalación por defecto.**

Configurado por defecto. Corresponde al código de instalación de la aplicación CANOA.

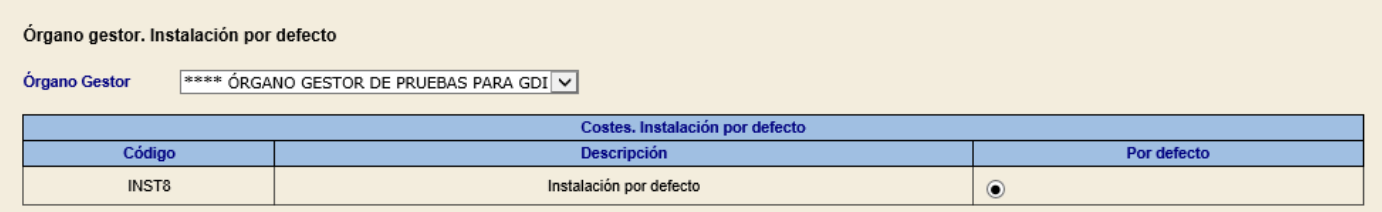

**Imagen 12. Configuración de la Unidad de Tramitación: Contabilidad Analítica – Órgano gestor. Instalación por defecto.**

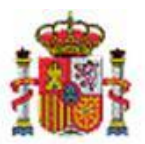

SECRETARÍA DE ESTADO DE PRESUPUESTOS Y GASTOS

INTERVENCIÓN GENERAL DE LA ADMINISTRACIÓN DEL ESTADO

#### <span id="page-7-0"></span>**2.3.3 Elementos de coste.**

Para mayor comodidad a la hora de capturar elementos de coste en los bienes, podrá configurar sólo los necesarios en este apartado.

Tipos de Elementos de coste:

- **Permitidos**: Son los que aparecen en la pestaña de costes de los bienes para su selección en la ficha del bien.
- **No permitidos**: No aparecen disponibles para su captura en la pestaña de costes de la ficha del bien.

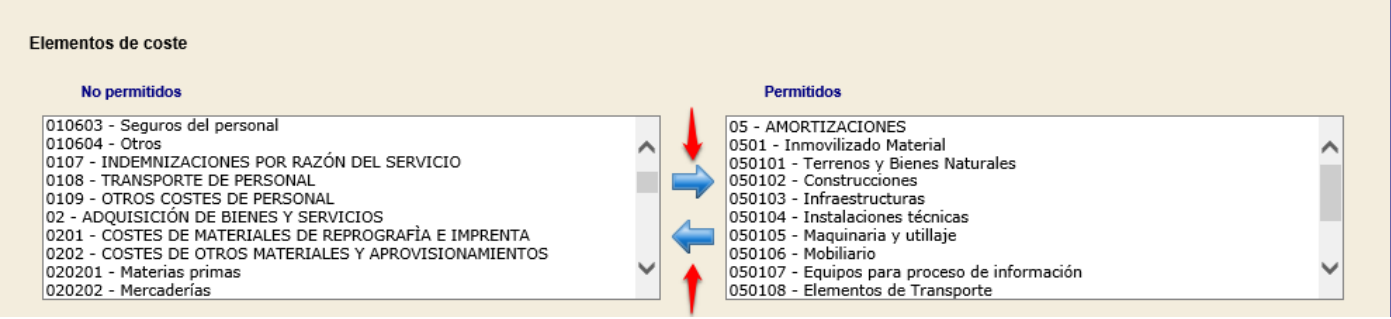

**Imagen 13. Configuración de la Unidad de Tramitación: Contabilidad Analítica – Elementos de coste.**

#### <span id="page-7-1"></span>**2.3.4 Costes. Tipo de distribución.**

Permite configurar los tipos de distribución disponibles en la pestaña de captura de datos de Costes de los bienes amortizables.

Tipos de distribución:

- **Permitidos**: Se permite su selección en la pestaña de costes de la ficha del bien.
- **No Permitidos**: No se permite su selección en la pestaña de costes de la ficha del bien.
- **Por defecto:** De los tipos de distribución permitidos, se permite configurar uno de ellos por defecto, es el primero que saldrá seleccionado en el desplegable "Tipo de distribución" de la pestaña de costes en la ficha del bien.

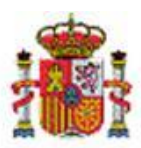

INTERVENCIÓN GENERAL DE LA ADMINISTRACIÓN DEL ESTADO

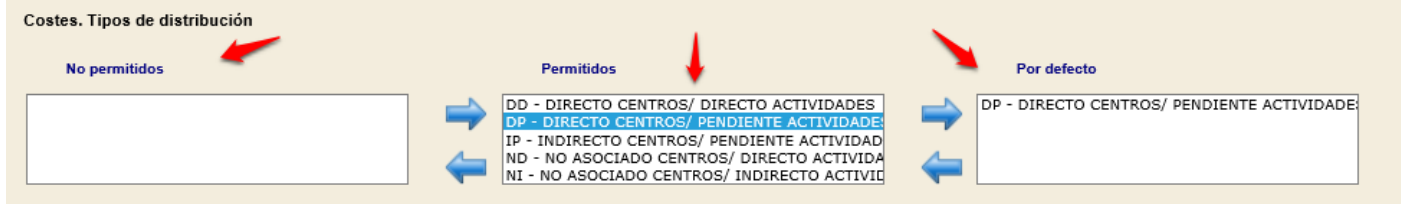

**Imagen 14. Configuración de la Unidad de Tramitación: Contabilidad Analítica – Costes. Tipos de distribución.** 

# <span id="page-8-0"></span>**2.4 Opciones configurables a partir de la exportación y actualización masiva de datos.**

#### <span id="page-8-1"></span>**2.4.1 Botón "Exportar".**

#### Pulse el botón "Exportar"

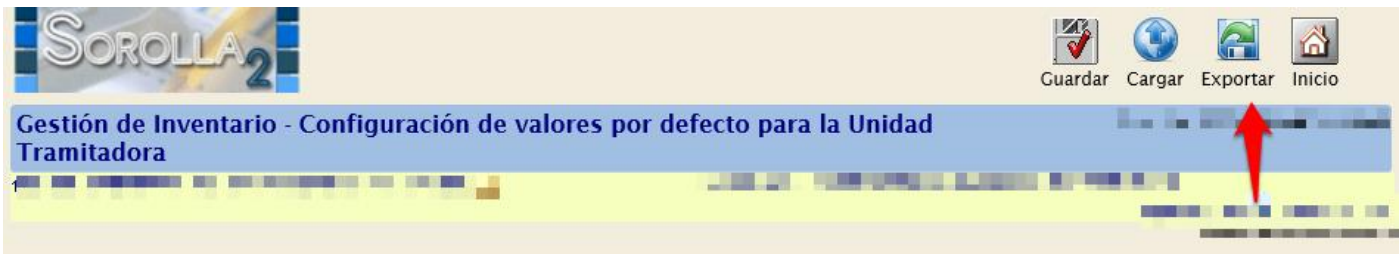

**Imagen 15. Configuración de la Unidad de Tramitación: Exportación de datos.** 

Tiene disponibles las exportaciones de datos de tipo:

- Organizativos
- Contabilidad Analítica

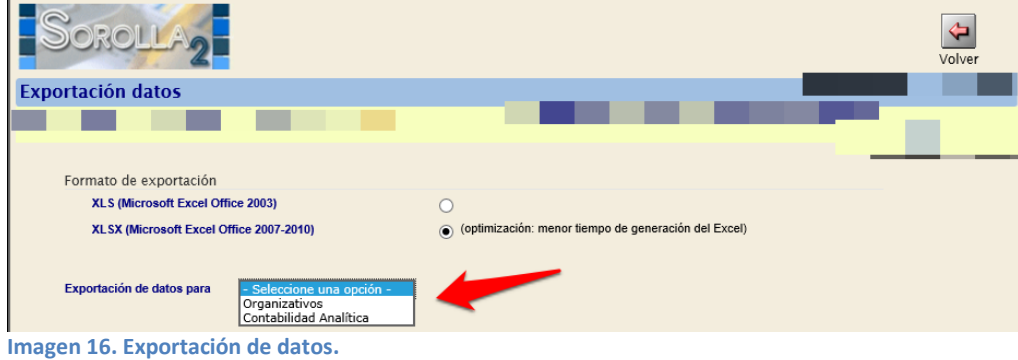

#### *2.4.1.1 Exportación de datos organizativos.*

Permite configurar en su Unidad de Tramitación, años de vida útil para cada una de las naturalezas inventariables. A partir de los años de vida útil que defina se realiza el cálculo de la amortización con independencia de los años de vida útil que marca la Resolución.

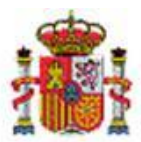

SECRETARÍA DE ESTADO DE PRESUPUESTOS Y GASTOS

INTERVENCIÓN GENERAL DE LA ADMINISTRACIÓN DEL ESTADO

Para ello seleccione:

- **Exportación de datos para**: Organizativos
- **Seleccione**: Años de vida útil organismo
- Rellene los campos de búsqueda si desea establecer algún filtro.
- Pulse "Buscar"

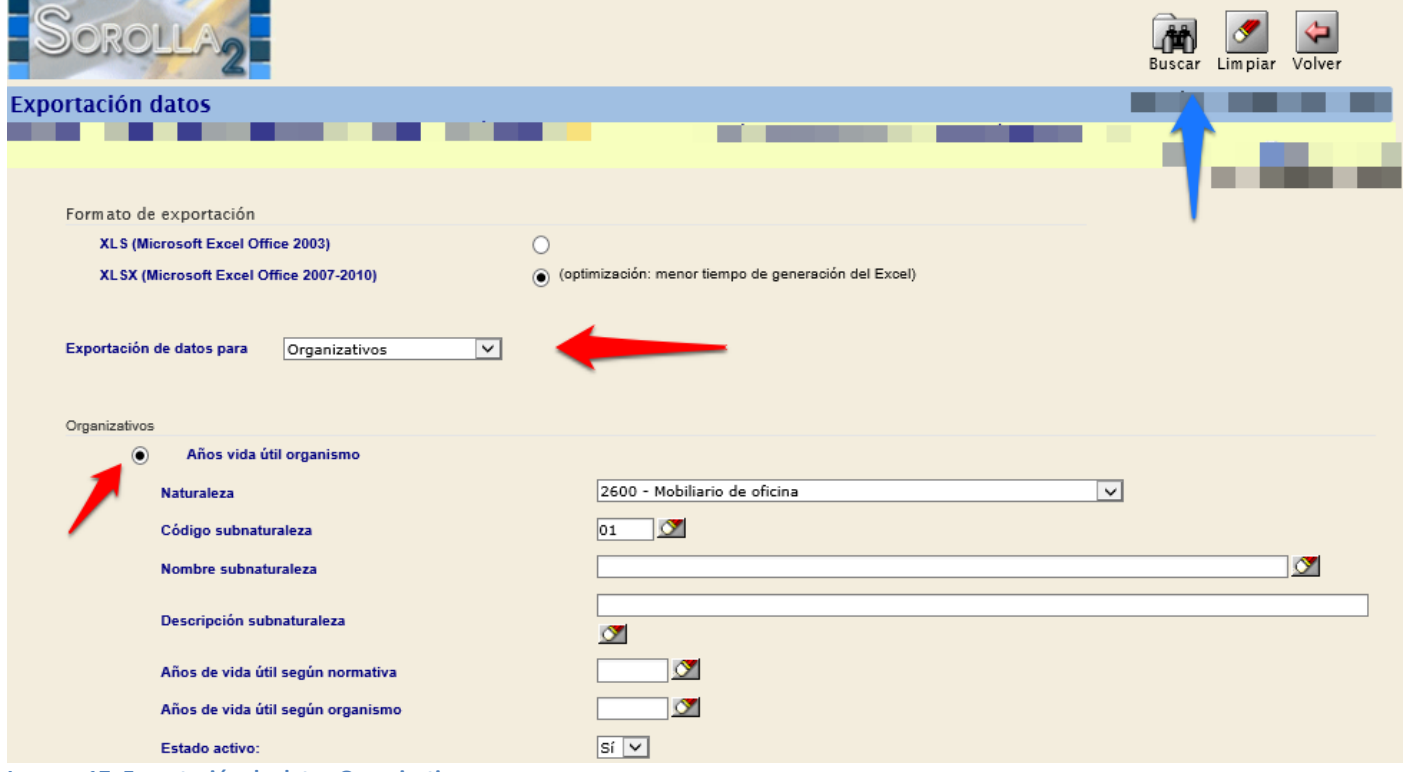

**Imagen 17. Exportación de datos Organizativos.**

Una vez realizada la búsqueda, exporte los datos pulsando "Exportar". Al finalizar la exportación, recibirá el fichero de respuesta en su buzón de usuario.

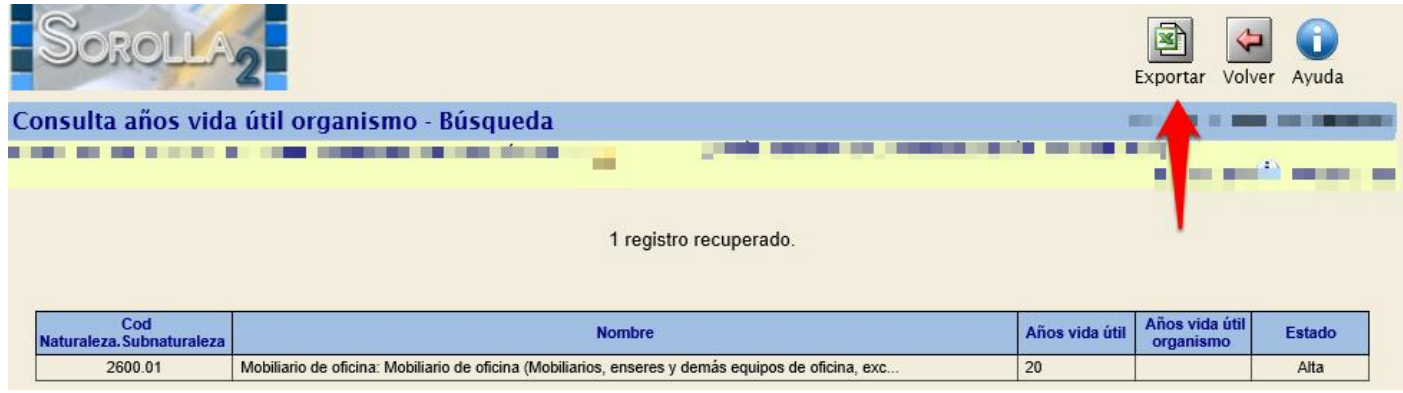

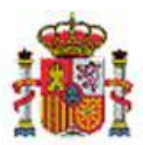

**Imagen 18. Exportación de datos Organizativos.** 

INTERVENCIÓN GENERAL DE LA ADMINISTRACIÓN DEL ESTADO

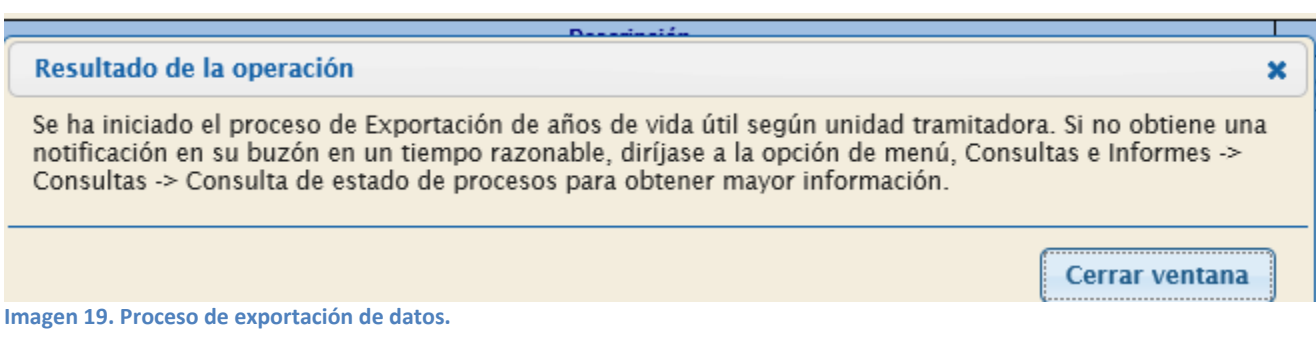

Pulse sobre el enlace para descargar y trabajar sobre el fichero Excel.

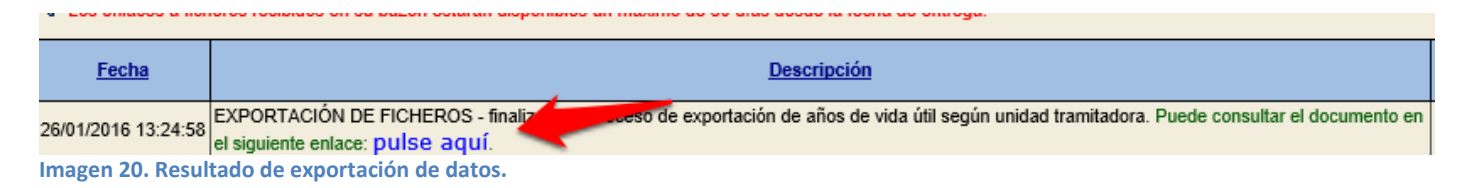

Rellene la celda "Años de Vida Útil Organismo" según los criterios de su Organismo. Almacene el fichero Excel con los cambios realizados para su posterior carga según las indicaciones del apartado 2.4.2 Botón [Cargar](#page-14-1) en este mismo documento.

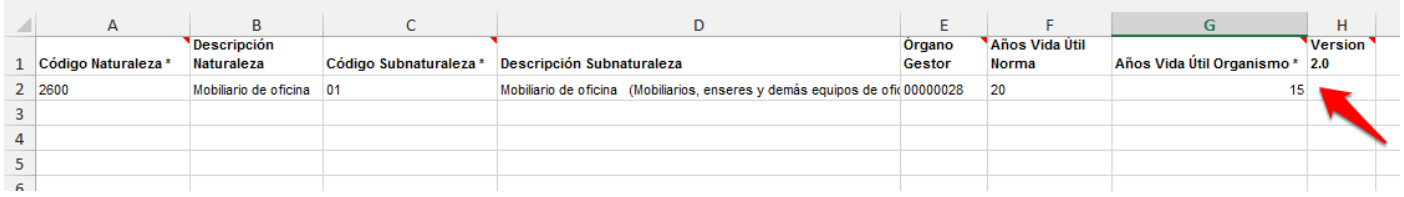

**Imagen 21. Fichero para la carga de datos de tipo Organizativos.**

#### *2.4.1.2 Contabilidad Analítica.*

- **Asociar centros de costes a espacios**. La finalidad de esta asociación, es que al cambiar un bien de ubicación, de forma automática se lleve a histórico los centros de costes de la ubicación antigua y se actualicen los centros de coste correspondientes a la nueva ubicación.
- **Asociar elemento de coste a naturaleza**. La finalidad de esta asociación es que al dar de alta un bien de una naturaleza de forma automática se captura en la pestaña de datos de costes el elemento coste asociado a dicha naturaleza.

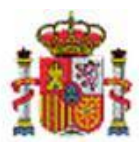

SECRETARÍA DE ESTADO DE PRESUPUESTOS Y GASTOS

INTERVENCIÓN GENERAL DE LA ADMINISTRACIÓN DEL ESTADO

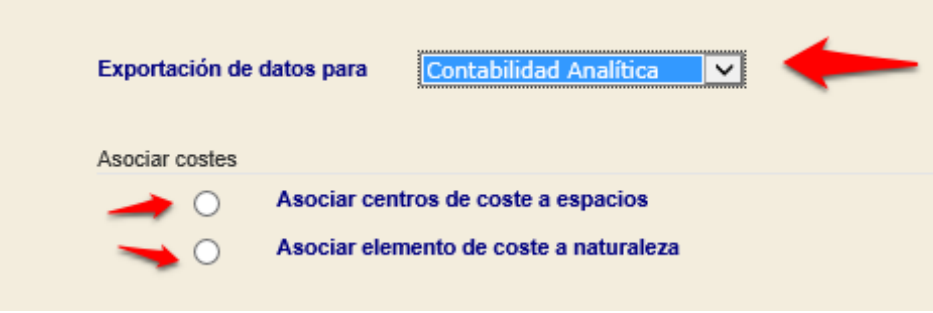

#### **Imagen 22. Exportación de datos de Contabilidad Analítica.**

#### **Asociar centros de costes a espacios.**

Previo a la exportación y con la finalidad de que obtenga el fichero acorde a sus necesidades, debe indicar el número máximo de centros a relacionar con un único espacio.

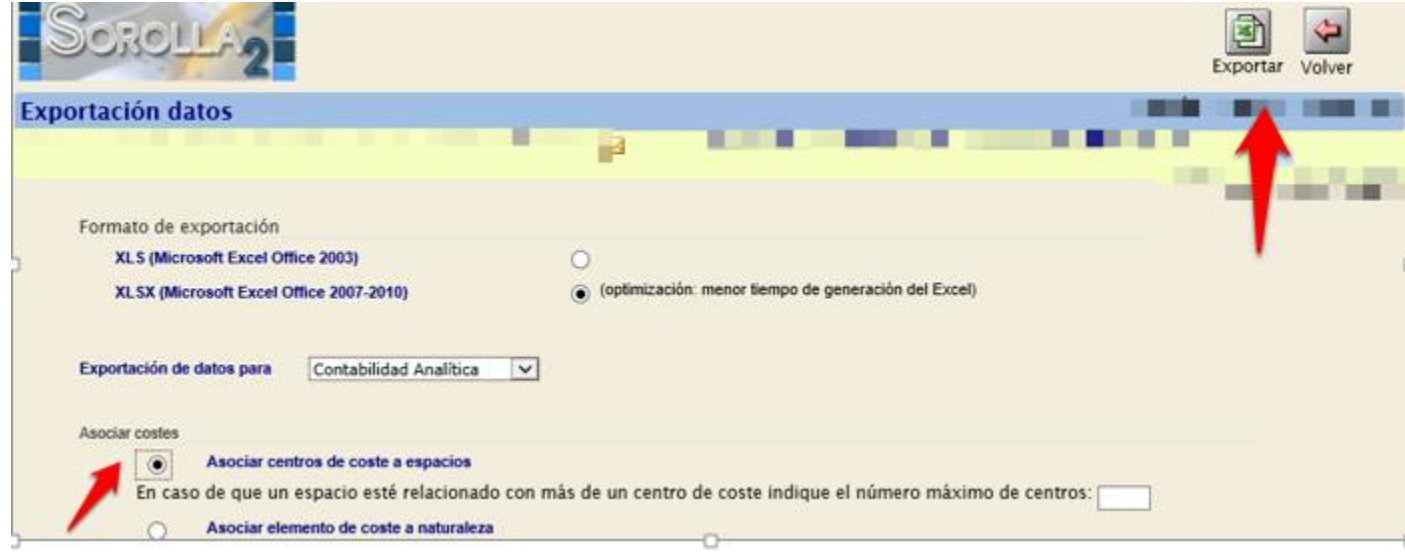

**Imagen 23. Exportación de datos de Contabilidad Analítica- Asociar centros de coste a espacios**

#### Una vez finalizado el proceso de Exportación, recibirá respuesta en su buzón de usuario.

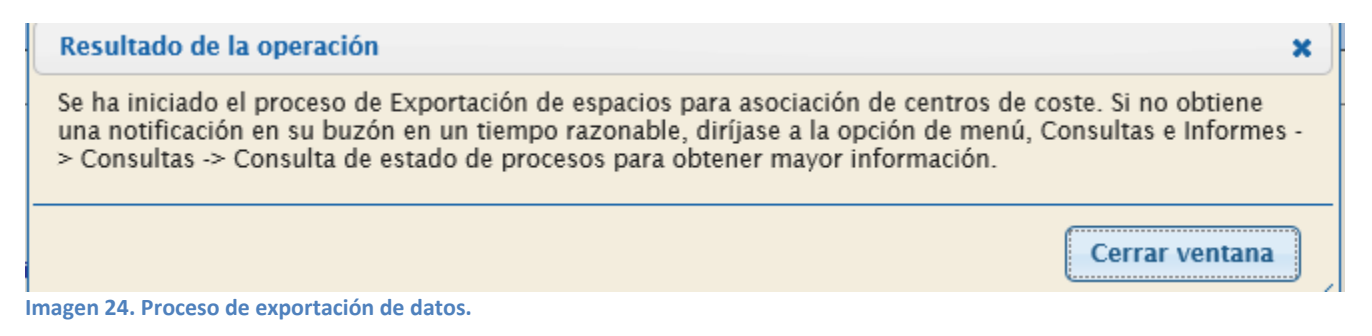

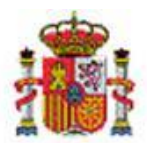

INTERVENCIÓN GENERAL DE LA ADMINISTRACIÓN DEL ESTADO

Dispondrá de dos ficheros: uno con la relación de espacios definidos en su UT dónde configura la asociación de espacios a centros de coste y otro, como soporte y ayuda, que contiene la relación de centros de coste sincronizados desde la aplicación CANOA.

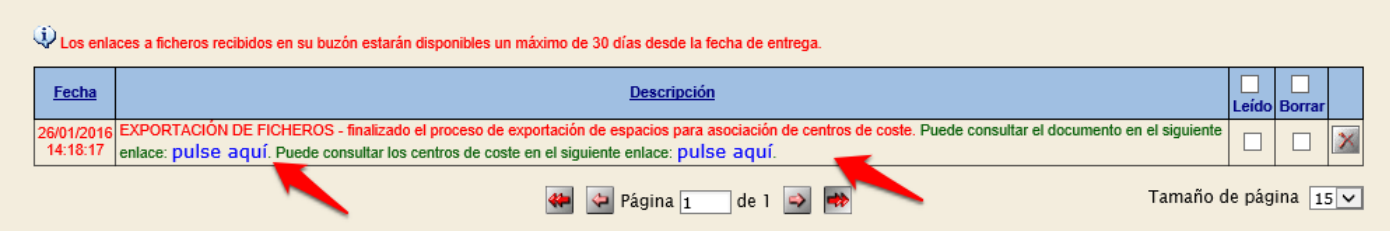

**Imagen 25. Resultado de exportación de datos.**

Rellene el Centro de coste y almacene el fichero Excel para su posterior carga.

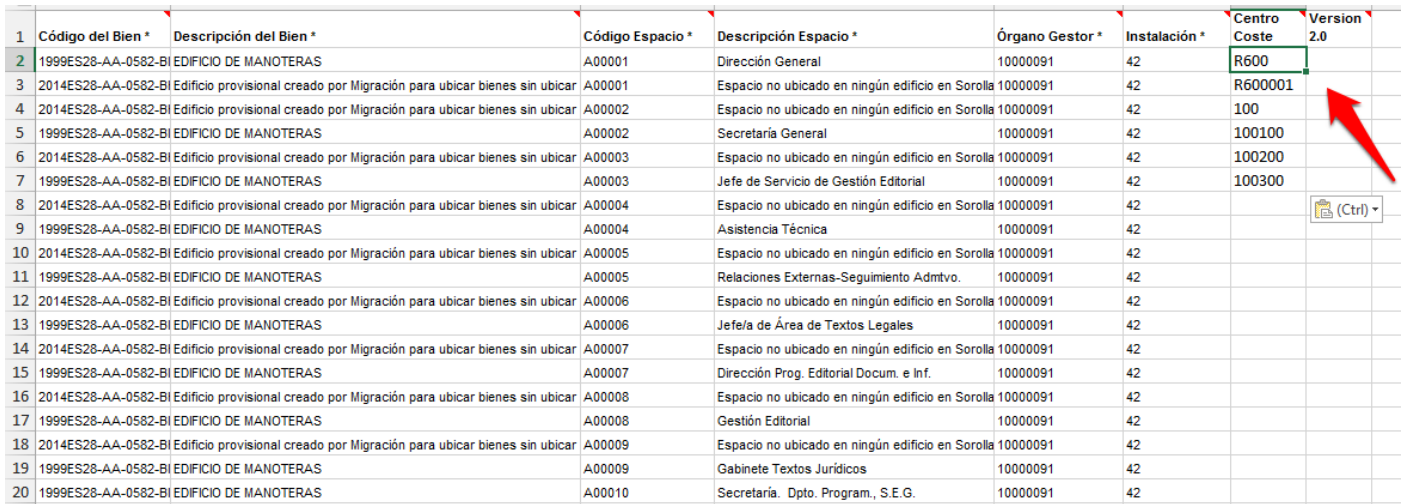

**Imagen 25. Fichero para la carga de datos de tipo Contabilidad Analítica - Asociar centros de coste a espacios.** 

# **Asociar elemento de coste a naturaleza.**

Permite asociar elementos de coste a naturalezas. Seleccione la opción indicada en la imagen y pulse "Exportar"

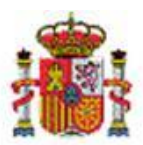

INTERVENCIÓN GENERAL DE LA ADMINISTRACIÓN DEL ESTADO

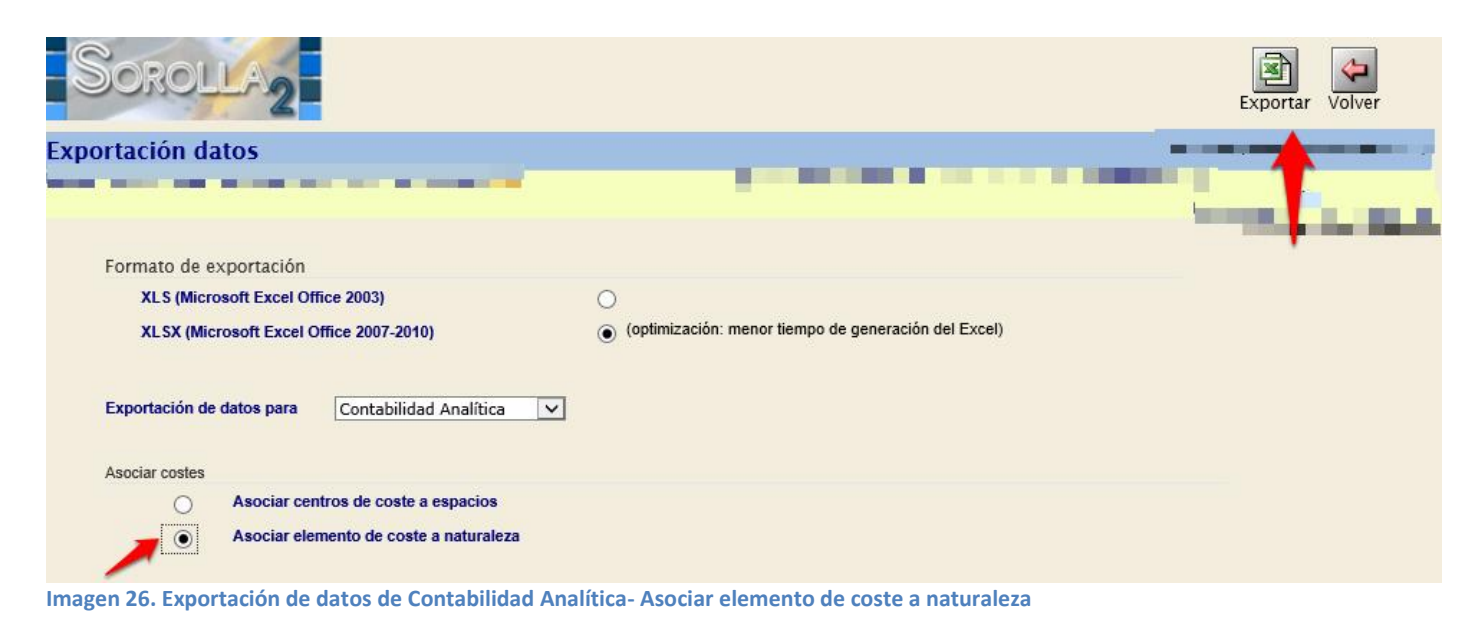

Se inicia el proceso de Exportación, a su finalización obtendrá respuesta en su buzón de usuario.

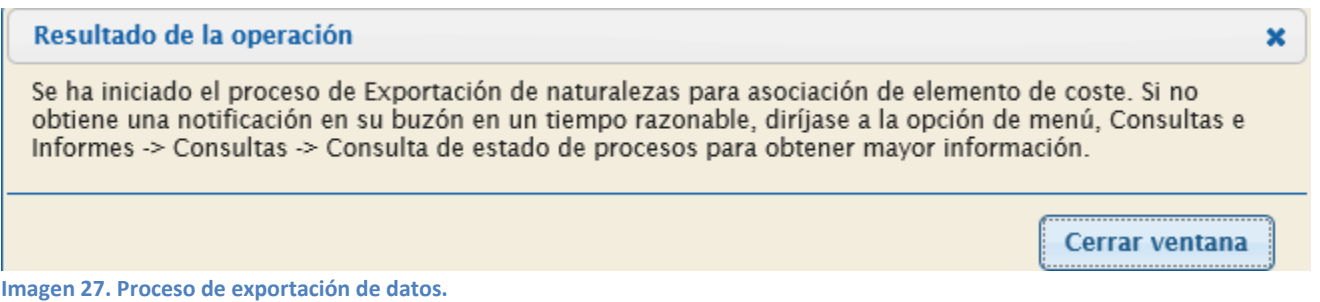

Recibe tres ficheros, uno con la relación de naturalezas y los campos para elaborar la relación con el elemento de coste. Otro con los elementos de coste disponibles sincronizados desde la aplicación CANOA. Por último, un documento en el que puede encontrar una posible asociación de elementos de costes a naturaleza común a la mayoría de los centros. [\(Ver Anexo I\)](#page-18-0)

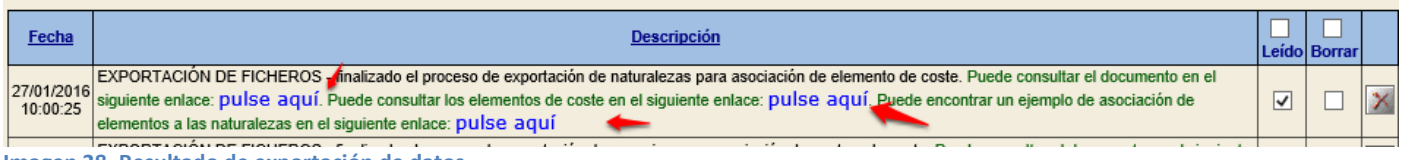

**Imagen 28. Resultado de exportación de datos.**

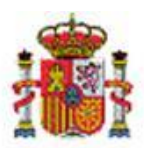

INTERVENCIÓN GENERAL DE LA ADMINISTRACIÓN DEL ESTADO

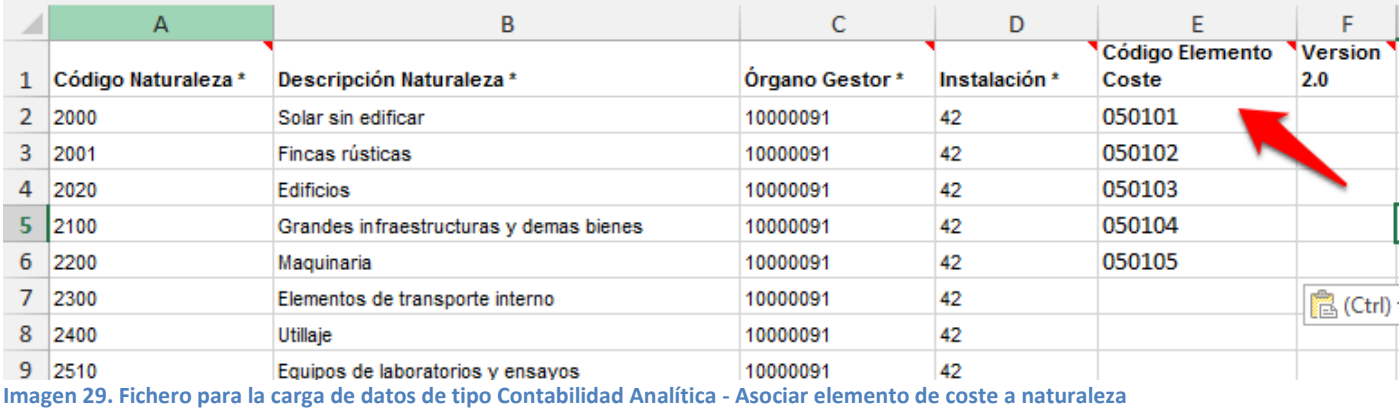

#### <span id="page-14-0"></span>**2.4.2 Botón "Cargar".**

Para realizar las actualizaciones masivas correspondientes a las anteriores exportaciones de datos, pulse sobre el botón "Cargar"

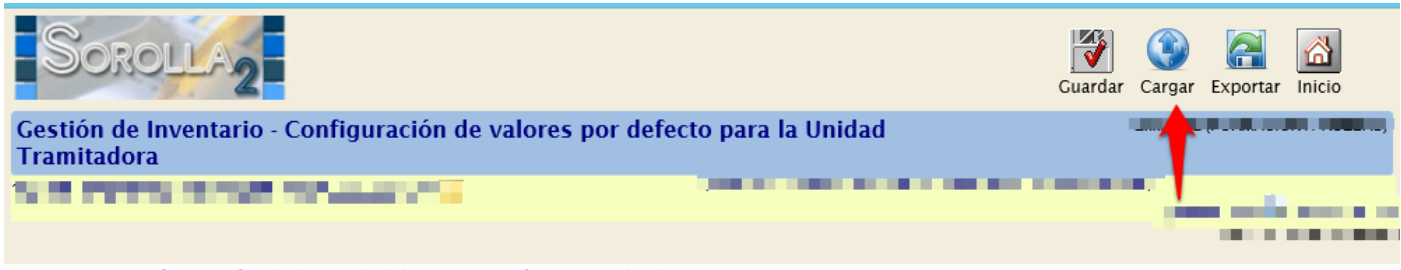

**Imagen 30. Configuración de la Unidad de Tramitación: Carga de datos.** 

Tiene disponible la carga de las exportaciones de datos correspondientes a datos de tipo "Organizativos" y de "Contabilidad Analítica".

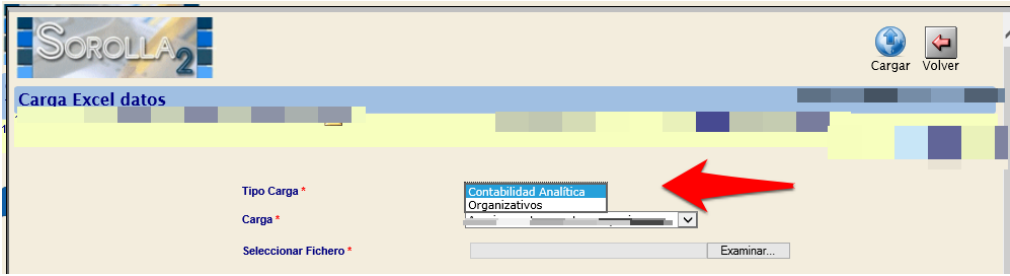

 **Imagen 31. Configuración de la Unidad de Tramitación: Carga de datos.** 

#### <span id="page-14-1"></span>*2.4.2.1 Organizativos.*

Esta opción le permite realizar la carga del fichero obtenido desde la exportación de datos de tipo organizativos.

Para ello seleccione:

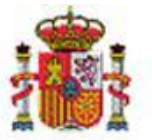

INTERVENCIÓN GENERAL DE LA ADMINISTRACIÓN DEL ESTADO

- **Tipo de Carga**: Organizativos.
- **Carga**: Criterios de amortización del Organismo.
- Seleccione el fichero.
- Pulse "Cargar".

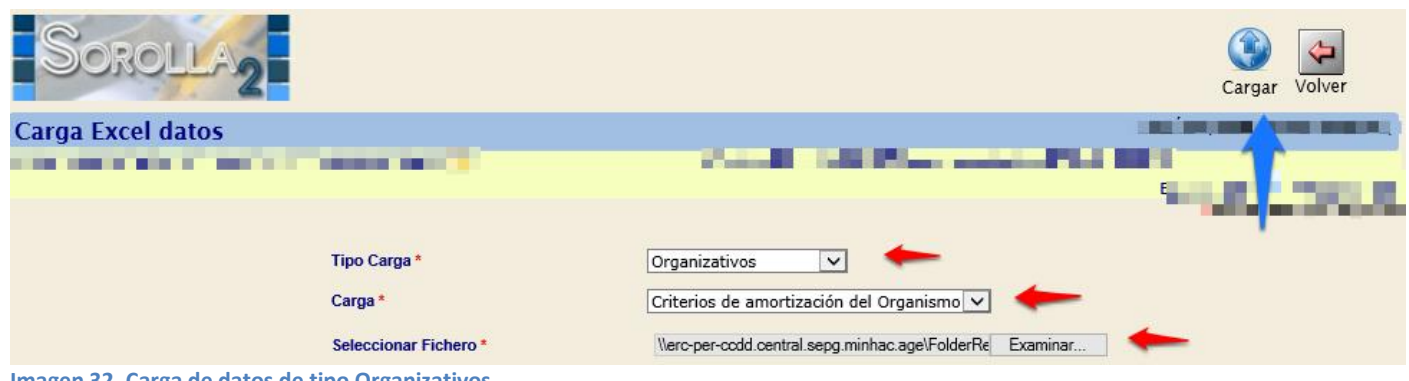

**Imagen 32. Carga de datos de tipo Organizativos.** 

Se inicia el proceso de la carga.

Podrá consultar el resultado del proceso en su buzón de usuario.

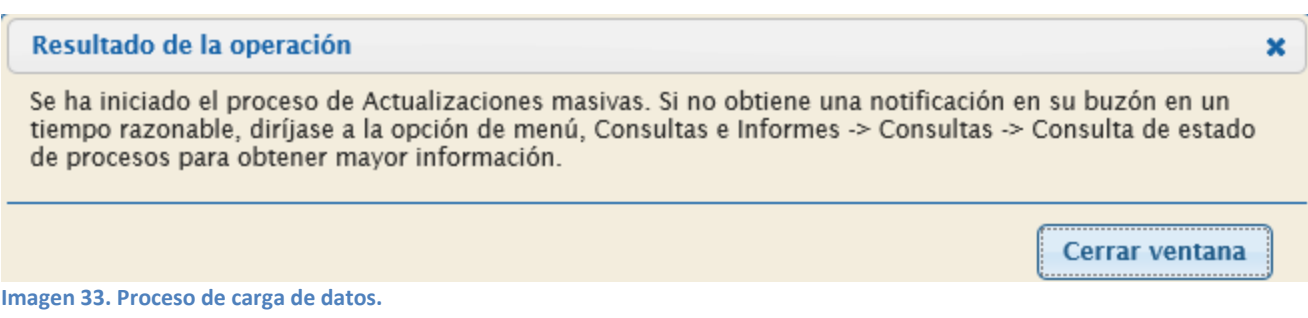

#### *2.4.2.2 Contabilidad Analítica.*

En Contabilidad Analítica, tiene disponibles dos opciones de carga: Asociar centro de coste a espacios y Asociar elementos de coste a naturaleza.

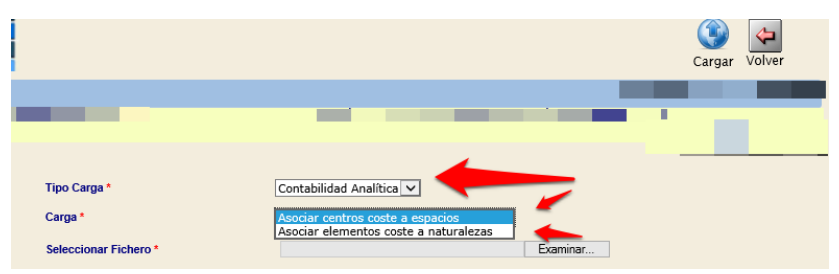

**Imagen 34. Carga de datos de tipo Contabilidad Analítica.** 

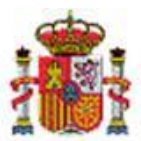

INTERVENCIÓN GENERAL DE LA ADMINISTRACIÓN DEL ESTADO

#### **Asociar centros de costes a espacios.**

Permite realizar la carga del fichero obtenido desde la exportación de datos de tipo de Contabilidad Analítica, asociación de centros de costes a espacios.

Para ello seleccione:

- **Tipo de Carga**: Contabilidad Analítica.
- **Carga**: Asociar centros costes a espacios.
- Seleccione el fichero que quiera cargar.
- Pulse "Cargar".

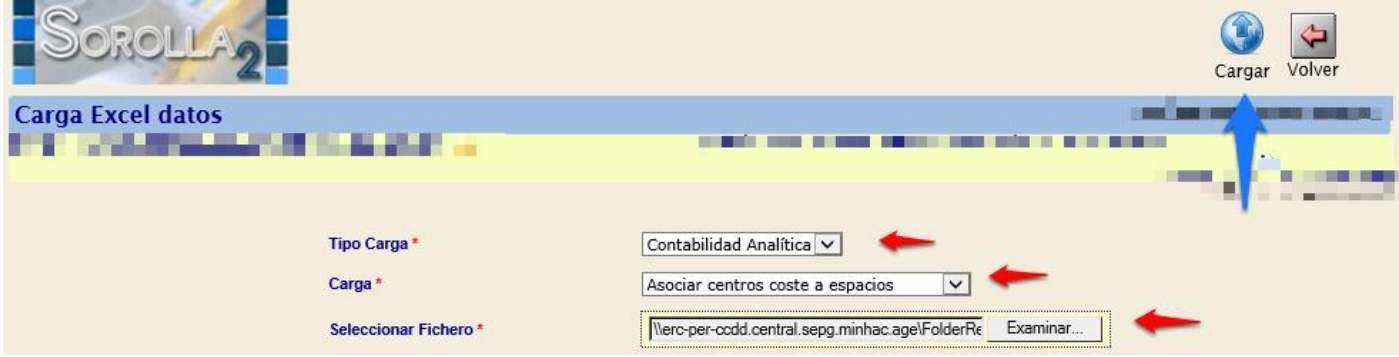

**Imagen 35. Carga de datos de tipo Contabilidad Analítica - Asociar centros coste a espacios.** 

Se inicia el proceso de la carga.

Podrá consultar el resultado del proceso en su buzón de usuario.

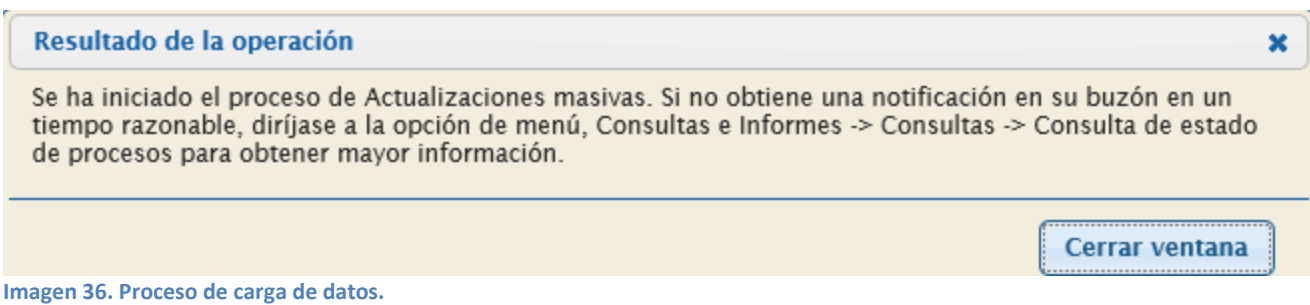

#### **Asociar elementos de coste a naturalezas.**

Permite realizar la carga del fichero obtenido desde la exportación de datos de Contabilidad Analítica, asociación de elementos de coste a naturalezas.

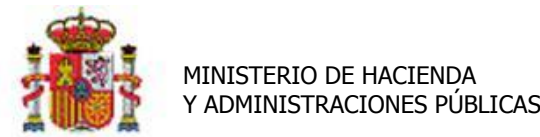

SECRETARÍA DE ESTADO DE PRESUPUESTOS Y GASTOS

INTERVENCIÓN GENERAL DE LA ADMINISTRACIÓN DEL ESTADO

Para ello seleccione:

- **Tipo de Carga**: Contabilidad Analítica.
- **Carga**: Asociar elementos coste a naturalezas.
- Seleccione el fichero que quiera cargar.
- Pulse "Cargar".

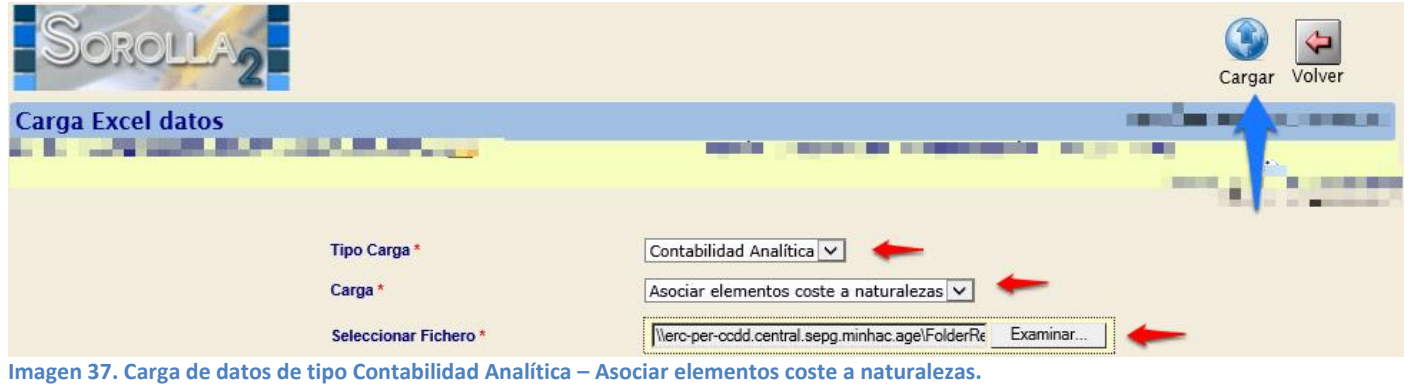

Se inicia el proceso de la carga. Podrá consultar el resultado en su buzón de usuario.

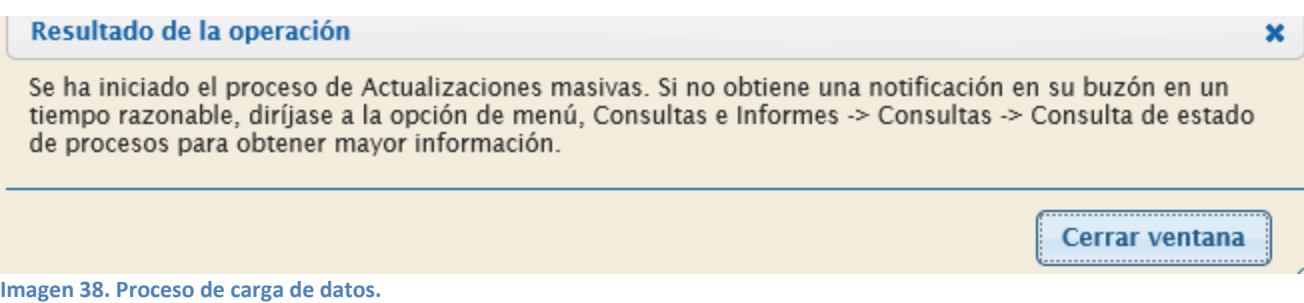

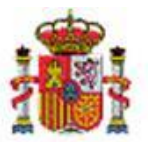

INTERVENCIÓN GENERAL DE LA ADMINISTRACIÓN DEL ESTADO

# <span id="page-18-0"></span>**3 Anexo I. Relación Naturaleza-Elemento de Coste**

Ejemplo de la relación naturaleza-elemento de coste común a la mayoría de organizaciones.

# Relación naturaleza con elemento de coste

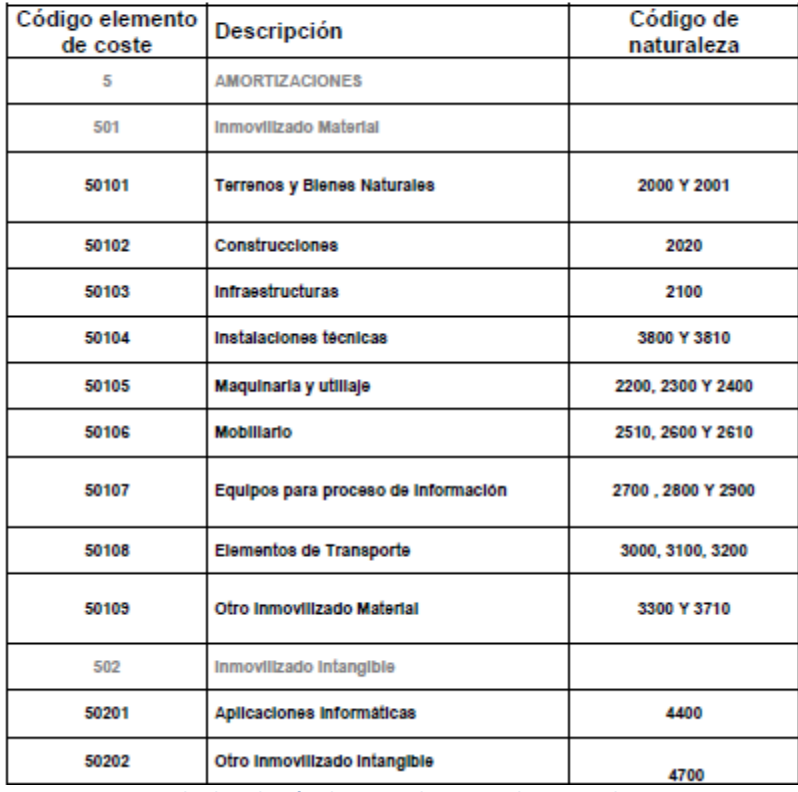

<span id="page-18-1"></span>**Imagen 39. Ejemplo de relación de naturaleza con elemento de coste** 

# **4 Anexo II. Ajustes Contables en los Bienes**

# <span id="page-18-2"></span>**4.1 Introducción**

Como consecuencia fundamentalmente del cambio en el modelo de datos de Sorolla1 a Sorolla2, la revisión contable una vez realizados los procesos de migración, presentan diferencias en los valores de las cuentas al cierre y apertura de ejercicio.

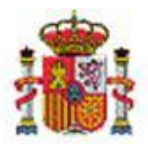

INTERVENCIÓN GENERAL DE LA ADMINISTRACIÓN DEL ESTADO

Los informes utilizados como base para la comprobación funcional de los datos contables que se obtienen desde la aplicación Sorolla1 globalizan sus valores a partir de los importes capturados en operaciones y los agrupan en cuentas a partir de la naturaleza de los bienes, (sin tener en cuenta los apuntes contables que generan esas operaciones y que los procesos de migración cargan en el nuevo sistema asociados a la operación correspondiente por naturaleza, situación jurídica del bien y plan contable).

Los informes contables que se obtienen desde Sorolla2, una vez migrados los datos, muestra los importes agregados por cuenta en base a:

- Los valores contables registrados en los apuntes contables que se migran desde Sorolla1.
- La tabla de traducción de aplicaciones que traduce las cuentas de las operaciones realizadas anteriores al ejercicio 2011 a los cuentas del plan actual.

Dado que los informes que se utilizan para la comprobación contable de los datos migrados, no obtienen los valores de la misma información, se producen desajustes tanto en agregación de cuentas y como en valores de apuntes contables. Lo que implica una revisión en profundidad de toda la contabilidad que proviene del sistema Sorolla1.

Para que los usuarios de inventario pueden arreglar los desajustes existentes, se han desarrollado herramientas a propósito. Se detallan y explican en los siguientes apartados de este documento.

#### <span id="page-19-0"></span>**4.2 Configuración en la Unidad de Tramitación**

Un Administrador de la Unidad de Tramitación debe habilitar la opción que establece la comprobación de la contabilidad asociada a las operaciones al acceder a los bienes.

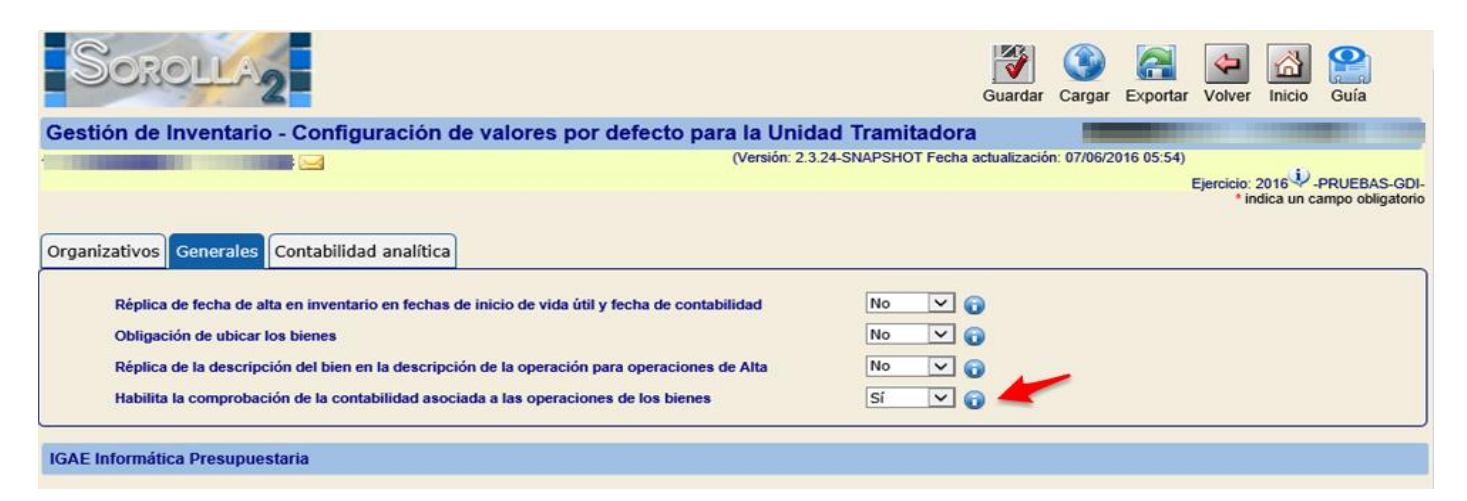

#### <span id="page-19-1"></span>**4.3 Control y solución puntual al acceder a un bien.**

Cuando se accede a la pestaña de desglose de un bien concreto, y una vez habilitado el control contable, se consultan los posibles desajustes entre valores asociados a la operación y la contabilidad realizada, así como los posibles desajustes entre valores de cuentas en Debe y Haber en los asientos asociados a cada una de las operaciones del bien.

En caso de existir desajustes aparece un mensaje indicativo rojo en la cabecera del bien, haciendo referencia a tal circunstancia, como muestra la siguiente imagen.

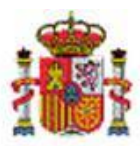

INTERVENCIÓN GENERAL DE LA ADMINISTRACIÓN DEL ESTADO

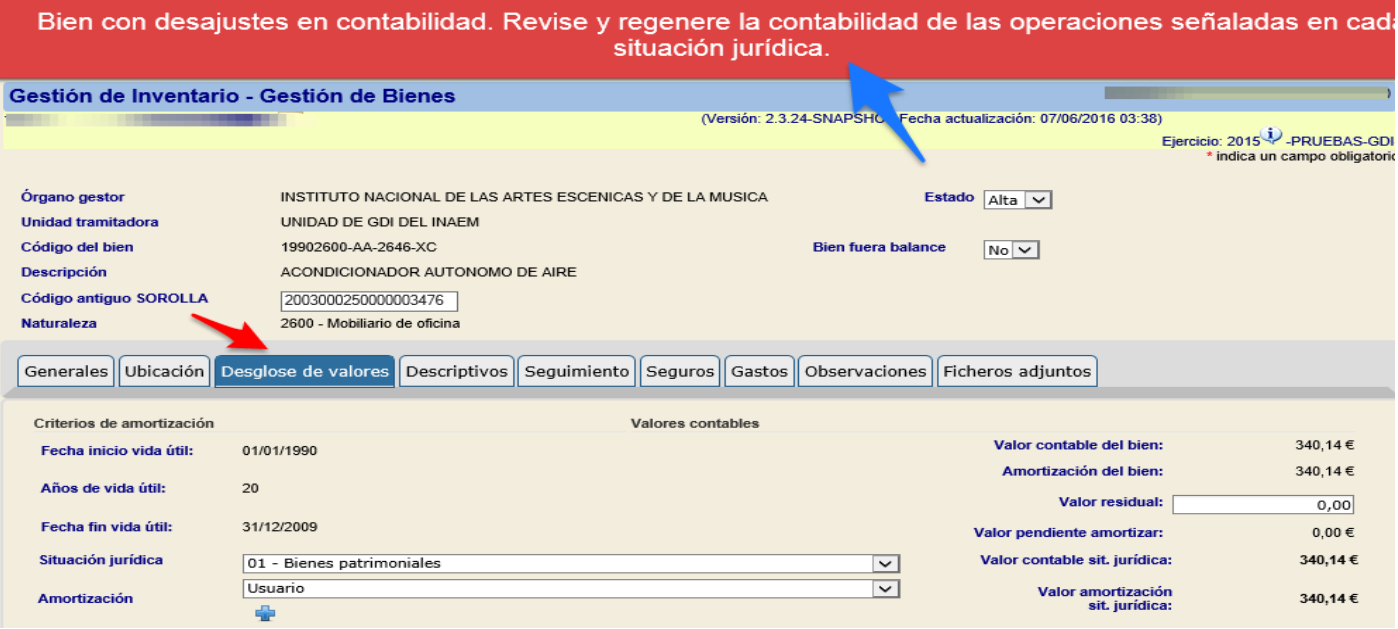

Así mismo y para cada situación jurídica se indican resaltadas las operaciones que se ven afectadas por dichos desajustes contables, como muestra la siguiente imagen. En caso de existir varias páginas con operaciones pulse sobre el icono llave inglesa para acudir directamente a la operación desajustada.

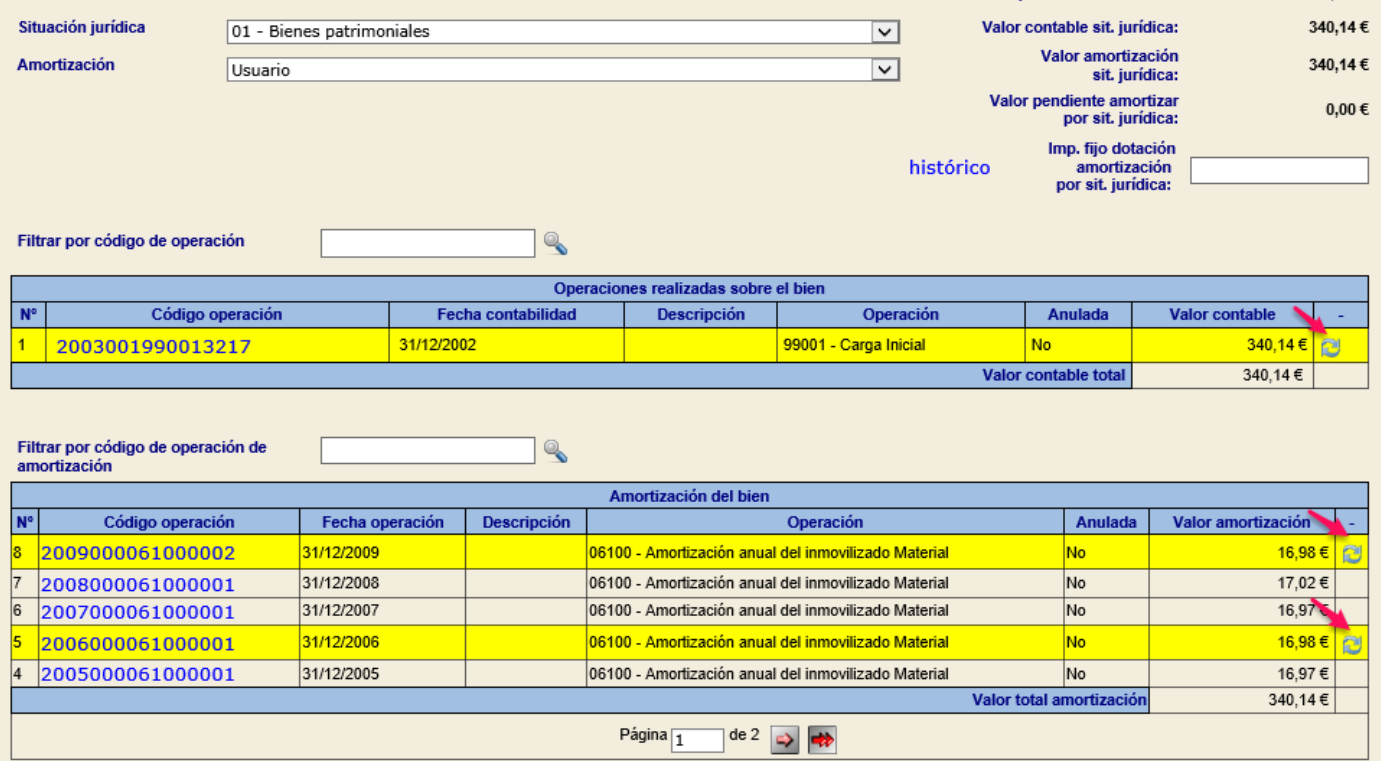

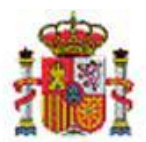

INTERVENCIÓN GENERAL DE LA ADMINISTRACIÓN DEL ESTADO

Una vez revisada la contabilidad asociada a la operación, debe pulsar el icono que permite regenerar dicha contabilidad en base a las especificaciones Sorolla2 en cada una de las operaciones señaladas. Una vez generada la contabilidad de forma correcta desaparecerá el color resaltado en la operación ya ajustada contablemente. En otro caso póngase en contacto con la IGAE a través del buzón de la aplicación enviando la captura de pantalla de la operación en la que no haya sido posibles regenerar la contabilidad de forma correcta.

No olvide comprobar las operaciones en todas las posibles situaciones jurídicas de un bien que aparezca como desajustado contablemente.

#### <span id="page-21-0"></span>**4.4 Exportación y actualización masiva de operaciones con desajustes contables.**

Se ha incluido una nueva exportación de datos, que exporta a un fichero excel el conjunto de operaciones desajustadas contablemente con la finalidad de que el usuario las examine y puede realizar el ajuste masivo de todas ellas.

Para obtener el fichero con operaciones desajustadas contablemente, acuda al menú, *Consultas e Informes/Informes/ Contables---"Desajustes en contabilidad"*, introduzca el rango de fechas y pulse el botón exportar.

Para realizar el proceso masivo que regenera la contabilidad de forma correcta, debe dirigirse a la opción de menú *Actualizaciones masivas / Operaciones / Rectificaciones --- "Desajustes en contabilidad".*